## Erledigt AMD A10 7700K - Hackintosh (High Sierra)

Beitrag von FighterSchrauber vom 7. Oktober 2017, 16:20

Hallo ich hab durch Zufall ge @DadTe, eidaes PC auf einer fm2+ Plattform ge hat jetzt ist die Frage für mich kann meine Hardware das auch, sie besteht a A10 7700k Asrock fm2a88m 8gb ddr 3 1600 RAM Igpu 1tb Hhd SSD folgt

Beitrag von derHackfan vom 7. Oktober 2017, 20:34

Jo, sollte mit macOS Sierra bis 10.12.6 funktionieren, braucht aber einer Lilu + WhateverGreen Combo.

Beitrag von FighterSchrauber vom 8. Oktober 2017, 08:54

Ok welchen bootloader nimmt man dann am besten? Geht clover?

Beitrag von ralf. vom 8. Oktober 2017, 09:04

Clover oder Enoch

Beitrag von FighterSchrauber vom 8. Oktober 2017, 09:19

Und der Rest gemäß deiner amd Anleitung?

Beitrag von ralf. vom 8. Oktober 2017, 09:29

De[r AMD Hackintosh](https://www.hackintosh-forum.de/index.php/Thread/29764-AMD-Hackintosh-Guide/) Guide

ist vo@derHackfaumd mir. Aus praktischen Gründen hatte ich den Threa Sonst hätte ich da nichts ändern können. [Hier sind ver](https://www.hackintosh-forum.de/index.php/Thread/29764-AMD-Hackintosh-Guide/?postID=279631#post279631)lenkteelanleitungen für vershiedene System/Bootloader

Beitrag von derHackfan vom 8. Oktober 2017, 09:35

Vielleicht hilft dir das hier ein wennig Swelten halerra Erfahrungen (AMD Hackin .

Ist ebenfalls ein Sockel FM2+ System mit folgender Hardware:

- AMD Athlon X4 860K
- GA F2A78M DS2
- 8GB DDR3
- HD7770
- Clover r4243
- Sierra 10.12.5 und High Sierra 10.13

Im Anhang findest du meinen EFI Ordner, das Booten funktioniert von ext über Adapter oder über die interne SATA Schnittstelle.

Edit@tjard.frischilding habe deine Überschrift mal ein wenig überarbeitet und das passende Unterforum verschoben.

Beitrag von FighterSchrauber vom 8. Oktober 2017, 09:53

[@derHack](https://www.hackintosh-forum.de/index.php/User/3145-derHackfan/)foOrK und dann soll ich nur n Sierra/high Sierra drauf machen c dein EFI rein Kopieren und kann dann den USB Installer nutzen oder muss ei

Beitrag von derHackfan vom 8. Oktober 2017, 09:57

Wie der Install mit einem USB Installer abläuft kann ich dir noch nicht Phase der Kernel Arbeit mache ich immer einen clean Install über den Intel I Nach dem Install und Reboot muss noch der Kernel unter S/L/Kernels ei der PrelinkedKernel erneuert werden.

Anschließend kann man die SSD oder HDD am AMD System mit Clover booten.

Beitrag von FighterSchrauber vom 8. Oktober 2017, 09:58

Ich hab keinen anderen Hack hab höchstens Zugang zu dem mcb air eines be Und was ist der prelinked Kernel;)

Beitrag von derHackfan vom 8. Oktober 2017, 10:05

Das geht auch an dem MacBook von deinem Bekannten.

Der PrelinkedKernel befindet sich unter System//Library/PrelinkedKernel AMD Hackintosh unbedingt erneuert werden, sonst ist kein Boot möglich einem ständigen Reboot, das erneuern mit dem verlinkten Script ist aber ein Beitrag von FighterSchrauber vom 8. Oktober 2017, 10:11

Ja hab noch nen USB zu SATA Adapter:) Und was muss da dann neues hin die Datei aus deinem EFI oder dein ganze irgendwo in eurer Anleitung ( Hintergrund Ich hab aktuell kein DSL und das mit dem amd hackintosh war sone Schnaps aktuell noch habe und die Reperatur des PC Ladens sehr semi funktioniert Lebenszeichen nähern:D)

Beitrag von derHackfan vom 8. Oktober 2017, 10:17

Ich finde das ist überhaupt keine Schnapps Idee, mein Board läuft mit al und WLAN und LAN und Sleep, ist halt eine Preis-Leistungs Frage mit AMD. Der EFI Ordner wird so wie er ist in der ESP/EFI nach dem mounten abge und noch ein paar Kexte mehr zum anschließenden experimentieren.

Beitrag von FighterSchrauber vom 8. Oktober 2017, 10:21

Ok Dann werde ich das Mal machen kann man eigentlich Nvidia ejector kexte integrieren ohne sie aktuell zu nutzen?

Beitrag von derHackfan vom 8. Oktober 2017, 10:27

Kann man machen, meine ich ...

Beim Einsatz einer Nvidia Karte solltest du zusätzlich eine oder zw anlegen, hier empfiehlt sich iMac14,2 oder MacPro5,1 denn aktuell ist es  $\epsilon$ der verbauten AMD Grafik Karte.

Beitrag von FighterSchrauber vom 8. Oktober 2017, 10:42

Ok Dann lassen wir das bis es ernst wird Thema Install: In eurem (von dir und Ralf) steht nicht wie der indirekte Install geht, was muss ich denn genau tun? Und vor allem die wichtigste Frage "WIE?"

Beitrag von derHackfan vom 8. Oktober 2017, 23:02

Wie jetzt, "WIE"?

Du steckst die SSD oder HDD über einen USB 2.0 oder 3.0 Adapter a Hackintosh oder echten Mac an und startest die Installer.app, damit Sierra oder macOS High Sierra in drei Schritten (Reboot's), nach der Einric dann quasi ein 100% Vanilla OS.

Jetzt noch die Schritte wie weiter oben beschrieben und du kannst die Platt System booten.

Beitrag von FighterSchrauber vom 9. Oktober 2017, 09:27

also einfach Vanilla das os drauf und nur übers Terminal den prelinkedk auch noch famesmc oder allgemein nen amd kernel?

Beitrag von derHackfan vom 9. Oktober 2017, 10:02

Sorry, aber mir fehlt die Geduld das ganze noch mal zu beschreiben, ande besser oder haben einen längeren Atem. Steht alles weiter oben was du machen musst, ein clean Install von macOS oder Hackintosh.

Beitrag von ralf. vom 9. Oktober 2017, 10:19

einen AMD-Kernel - der wird (wie in der Anleitung beschrieben) "integriert". Dann noch Bootloader, Kexte, Bioseinstellungen

Beitrag von FighterSchrauber vom 9. Oktober 2017, 11:04

Ok danke dann mach ich das mal "schnell" das ganze passiert dann am besten mit welchem tool? ich hab gelesen schell verwendet werden darf... oder mit dem original installer von apple?

Beitrag von derHackfan vom 9. Oktober 2017, 12:04

Steht alles im Beitrag Nr. 17 weiter oben ...

Beitrag von FighterSchrauber vom 9. Oktober 2017, 12:30

ok hab ich doch instinktiv das richtige angemacht allerdings läuft das teil schon ewig und sagt das es nur noch 15 minuten sei Was muss ich dann im Clover-configurator machen oder reicht es dein e und da sind dann alle kexte, einstellungen und kernels richtig

Beitrag von derHackfan vom 9. Oktober 2017, 12:35

Das ist Apple Zeitrechnung ...

Der externe Install über einen USB Adapter dauert natürlich länger als SATA Schnittstelle, läuft aber in der Regel ohne Probleme über die Bühne. Der EFI Ordner enthält alles was du brauchst, also einfach die E Configurator mounten und einsetzen.

Edit: Kernel einsetzen und PrelinkedKernel erneuern steht auch alles weiter

Beitrag von FighterSchrauber vom 9. Oktober 2017, 12:42

nach na 3/4 stunde hab ich das ganze neu gemacht weil er in 15 minuten C jetzt läufts alles ist vorbereitet für den rest....

Beitrag von derHackfan vom 9. Oktober 2017, 12:52

Dann einen Neustart machen und in das frisch installierte macOS booten einrichten, auf dem Schreibtisch angekommen machen wir die nächsten Schri

Beitrag von FighterSchrauber vom 9. Oktober 2017, 12:54

ja es läuft aktuell und macht gute vortschritte... ich bastel dann alles zusammen esse was fahre nach hause und

wieder(ausser wenn was unvorhersebares passiert....)

Edit: es läuft weiter er rebootet der erste step ist also durch:D Edit die 2. High Sierra ist jetzt auf der Platte und muss nurnoch optimi eigentlich davor die Einrichtung durchlaufen oder das erst im finalen Setup? Bin jetzt an Desktop nachdem wir uns Tod gelacht haben was tun wir nun;) [@derHack](https://www.hackintosh-forum.de/index.php/User/3145-derHackfan/)flammen jetzt die Kernel, Clover und Kexte? Der Kernel den ich runtergeladen hab kommt doch in System/libary/kernels

Beitrag von derHackfan vom 9. Oktober 2017, 14:42

Der Kernel kommt nach System/Library/Kernels und dort einfach einsetzen, Kernel nach ketnel\_org umbenennen.

Beitrag von FighterSchrauber vom 9. Oktober 2017, 14:46

kannst du mir schnell den original kernel schicken:D ICh hab denn vllt aussversehen ersetzt muss dann eigentlich auch der prelin

Beitrag von derHackfan vom 9. Oktober 2017, 15:02

Vom Handy schlecht Macht aber nix, jetzt den PrelinkedKernel erneuern, dazu das Term schreiben und anschließend das Script hinein ziehen und Enter und Passwort

Beitrag von FighterSchrauber vom 9. Oktober 2017, 15:16

Welches Script denn

Beitrag von keiner99 vom 9. Oktober 2017, 15:35

der A10 7700k läuft mit IGPU?

Beitrag von FighterSchrauber vom 9. Oktober 2017, 15:35

ja klar kannst du mir sagen mit welchem script ich den prelinked kernel erne

Beitrag von keiner99 vom 9. Oktober 2017, 15:39

mit diesemer schau dir den AMD guide durch

Beitrag von FighterSchrauber vom 9. Oktober 2017, 15:48

ok dann war immerhin das nicht falsch, ist es richtig das im prelinked k sind?

Beitrag von derHackfan vom 9. Oktober 2017, 15:50

PrelinkedKernel erneuern mit einem Script

1. Benenne deine macOS Sierra oder High Sierra (SSD/HDD) nach Volume um.

2. Navigiere zum Ordner System/Library/PrelinkedKernel (Fenster offen lasse

3. Drücke "Win + Space" und öffne das Terminal.

4. Gib ein "sudo" ein und ziehe das Script in das Terminal.

5. Hole die Zeile mit "Shift + Pfeil hoch" wieder und gebe zusätzlich Volume" ein

6. Gib dein Passwort ein und übernehme es mit Enter.

7. Der ganze Vorgang dauert zwei bis drei Minuten (im Hintergrund), kontr das Ergebnis.

Jetzt ist das installierte macOS Sierra oder High Sierra an einem AMD Hacki

Ich wünsche viel Erfolg.

Beitrag von FighterSchrauber vom 9. Oktober 2017, 16:18

2 sachen ich hab die Anleitung von eurem guide befolgt und was ist "das scr Und was muss ich als einstellungen in clover auswählen? Edit: hab das script selbst entdeckt aber welche Einstellungen soll ich nur n

die 2. Hab jetzt deine Version und die Einstellungen aus der genommen....

oder geht das auch ohne bootloader und kexte? weil bei dir klingt es so als die 3. Hat jemand bis im Verlauf des morgigen Tages nen Kernel für mich? 4. Ich kann ohne diesen Kernel nicht Mal clover starten liegt es da Partition nicht auf eine mit OSX sondern in eine eigene getan hat?

Beitrag von ralf. vom 9. Oktober 2017, 18:19

der High Sierra-Kernel is<u>t do ChShHegh Sierra Erfahrungen (AM</u>D Hackintosh) Den Original-Kernel brauchst du für den AMD ja nicht, damit läuft der nicht.

Beitrag von FighterSchrauber vom 9. Oktober 2017, 18:26

ich dachte den umbenennen und dann erst den neuen rein@sderhHachckitanzumin verstanden...

Beitrag von ralf. vom 9. Oktober 2017, 18:34

Das ist einfach so ne Sache die ich mir auch angewöhnt habe. Das man gen ersetzt, vorher umbenennt. Falls man die noch mal braucht.

Ist hier nicht der Fall.

Ich zippe die Dateien meistens.

Beitrag von FighterSchrauber vom 9. Oktober 2017, 18:44

OK dennoch läuft es leider aktuell nicht. was hab ich gemacht: -Osx 10.13 mit dem installer geladen -die installationsrutiene durchgemacht -dann wieder auf das installierte sierra gewechselt -den kernel geladen -das script für den prelinked kernel ausgeführt -clover r4243 mit den einstellungen aus dem youtube-tutorial von mac grumm -die efi mit der von Hackfan getauscht was ist daran jetzt falsch?

Beitrag von ralf. vom 9. Oktober 2017, 18:51

Falsch ist folgendes, bzw. Boote im Verbose-Mode (im Clover-Menü wäh Fotos vom Fehler, es klappt selten beim ersten Boot.

Beitrag von FighterSchrauber vom 9. Oktober 2017, 18:57

Ich kann nicht mal clover sehen es heißt das das gerät nicht bootbar seie

Beitrag von ralf. vom 9. Oktober 2017, 19:13

Um Clover zu sehen brauchst du eigentlich nur@ddeenH**aEkf@nudneineon** USB-Stick mit FAT32 kopieren, und davon booten.

Beitrag von FighterSchrauber vom 9. Oktober 2017, 19:16

nicht auf die selbe Platte?

Beitrag von ralf. vom 9. Oktober 2017, 19:30

Kannst du jederzeit auf die Platte kopieren. USB-Stick ist Plan B. Damit das noch diese Jahr klappt.

Beitrag von FighterSchrauber vom 9. Oktober 2017, 19:39

Ok hab schon angefragt dass ich mir das mba für 24 stunden leihe und dann

Beitrag von derHackfan vom 9. Oktober 2017, 19:59

Wenn Clover (EFI Ordner) auf der EFI liegt, dann muss im BIOS CSM auf D das doch eben bitte mal.

Beitrag von FighterSchrauber vom 9. Oktober 2017, 20:16

gib mir 10 minuten War an ich hole die Platte und probier's mal Edit Es wird keine Platte erkannt und folgendes ploppt auf

Beitrag von derHackfan vom 9. Oktober 2017, 20:30

Was ist mit meiner Frage? Hast du CSM auf Disabled geprüft? Was siehst du wenn du beim Start über das ASRock Bootmenu (Taste F11) ge

Beitrag von FighterSchrauber vom 9. Oktober 2017, 20:32

Es war an wenn ich es ausmache passiert das was auf dem Bild ist... Wenn der Modus aus ist sieht man nur noch die uefi shell Al's boot option Jetzt die Frage muss ich nur clover auf nen Stick ziehen und kann dann d oder soll ich es bei aufsetzen nach der Anleitung ganz ohne clover? [@ra](https://www.hackintosh-forum.de/index.php/User/24489-ralf/)lfdas clover Dann auch mit allen kexten/ dem EFI von hackfan oder? [@derHack](https://www.hackintosh-forum.de/index.php/User/3145-derHackfan/)fanhochmal zu deiner Step by step anleitung: heißt das dass installieren muss und dann kernels rein kommen und ich kein clover brauch? Edit die 5.e: have mir ne sdcard mit clover und hackfans efi gemacht au ich die Einstellungen ausmache nicht erkannt...

Beitrag von ralf. vom 10. Oktober 2017, 18:00

Du solltest mal ins Bios schauen welche Laufwerke angezeigt werden, od so wi@derHackfameschrieben hat und ein Foto machen.

Auf der Platte prüfen, ob der EFI-Ordner in der EFI-Partitoin ist. Mit dem Cl

Wenn du einen Beitrag änderst kannst du ihn unter Einstellungen als n erfährt kaum jemand dass du noch etwas ergänzt hast.

Beitrag von FighterSchrauber vom 10. Oktober 2017, 18:06

Ja konnte das Ding aus Datenschutz Gründen heute nicht nehmen wird was... Was aus'm BIOS wollt ihr sehen alle Einstellungen? Denn unter bo NIX erkannt (ausser die uefi Shell) Edit: was Sind denn nun die optimalen clover Einstellungen für amd?

Beitrag von derHackfan vom 10. Oktober 2017, 18:21

Ich will das mal so formulieren: Ich will einen Porsche! Nehme 1/3 Teile von Audi und 1/3 Teile von BMW und 1/3 Teile vor wunderte ich mich dann dass nix passt und es kein Porsche geworden ist. So lesen sich deine Rückmeldungen, sorry ...

Beitrag von ralf. vom 10. Oktober 2017, 18:23

Eine UEFI-Partition sollte angezeigt werden.

Wenn du einen Stick,Fat32, mit dem EFI-Ordner drauf, anschließt, soll angezeigt werden.

Beitrag von FighterSchrauber vom 10. Oktober 2017, 18:29

ich glaub das war beides falsch formatiert ich glaube das waren beide osx jo [@derHack](https://www.hackintosh-forum.de/index.php/User/3145-derHackfan/)feamklärst du mir bitte was du von mir willst? edit: ist auch genug erst nur den stick um zur formatieren und die platte er ich glaub ich etwas oft bei ihm bin

Beitrag von derHackfan vom 10. Oktober 2017, 18:43

Ich will damit sagen dass es echt schwer ist dir zu helfen, wenn du nur 1/3 machst und die dann auch noch aus andern Threads heraus liest. Wer sagt denn dass du auf Cover verzichten kannst? Was macht die Platte mit dem macOS, ist der Kernel eingesetzt und erneuert und hast du das Datum und die Uhrzeit geprüft. Was ist das für eine SD Karte und warum hast du Clover nicht gleich installiert? Kannst du diese Fragen bitte mal vollständig beantworten und nicht nur zum

Beitrag von FighterSchrauber vom 10. Oktober 2017, 18:45

1.DU 2.ist alles drin, Wie soll ich denn Zeiten prüfen sie läuft ja nicht 3.Das ist eine 1gb sd karte weil ich keinen leeren stick hatte 4 Ist das vollständig genug?

Beitrag von derHackfan vom 10. Oktober 2017, 18:51

Zu 1: Wo habe ich das geschrieben? Zu 2: Hast du den PrelinkedKernel erneuert und dann geprüft? Am MacBook? Ja oder Nein 3. Nicht jeder Karten Leser ist Boot fähig. 4. Nein, dass meine ich damit, steht doch alles weiter oben. In dem EFI Ordner ist Clover.

Beitrag von ralf. vom 10. Oktober 2017, 18:52

## [@tjard.frisc](https://www.hackintosh-forum.de/index.php/User/46077-tjard-frischling/)hling

im EFI-Ordner ist Clover komplett enthalten.

Beitrag von FighterSchrauber vom 10. Oktober 2017, 18:53

Spoiler anzeigen

Da steht es

2.Hab ihn erneuert, aber wie soll ich denn wieder von der Platte booten?

3. ohne Aktivierung des Modus wurde er noch erkannt..

Beitrag von derHackfan vom 10. Oktober 2017, 18:57

Sorry, ich bin hier raus, mach doch was du willlst. Hier jetzt den schwarzen Peter hin uns her zu schieben bringt gar r geschrieben dass du auf Clover verzichten kannst oder sollst. Lies bitte deinen Thread von Anfang an und klammere keinen Schritt eigenmä Viel Erfolg.

Beitrag von FighterSchrauber vom 10. Oktober 2017, 19:00

Tschuldigung sollte nicht so ende, aber das Stand so leider dort ich war auc

Beitrag von derHackfan vom 10. Oktober 2017, 19:07

Du hast wieder nicht richtig gelesen, dort steht dass das macOS einsatzbere Dort steht auch das du denn PrelinkedKernel erneuern sollst und ansch sollst.

Dort steht auch dass das Fenster offen bleiben soll, eben um zu kontrolliere Den Clover Bootloader brauchst du immer und der ist im EFI Ordner, bei  $\epsilon$ Hackintosh, immer ...

Beitrag von FighterSchrauber vom 10. Oktober 2017, 19:08

Ja es war offen und das erstell-Datum passte.

Beitrag von derHackfan vom 10. Oktober 2017, 19:12

Gut, dann ist Platte in Ordnung und du kannst sie liegen lassen. Jetzt zu Clover Bootloader ... Der muss wie weiter o@ealfbenschrieben Clover auf einen USB Stick installie jeder Karten Leser ist brauchbar bzw. Boot fähig, Callcoevreniichhsttathgi**endw**ie

Beitrag von FighterSchrauber vom 10. Oktober 2017, 19:16

Was ist denn nicht irgendwie? Ich habe noch nie nen hack laufen lasse clover eingestellt werden muss oder passen die Standard Einstellungen?

Beitrag von derHackfan vom 10. Oktober 2017, 19:21

Das ganze ist am Smartphone schwer zu erklären. Es gibt zwei Wege um an das Clover Boot Menu zu kommen. Der erste (den EFI Ordner einfach auf den Stick kopieren) funktioniert bei di Der zweite ist Clover neu installieren und dann den EFI Ordner zu ersetzen. Und da du ein ASRock Board hast, muss Clover Bootloader auch er bekannt gemacht werden (add Clover Boot Options for all entries). Das ist das eigentliche Problem bzw. der Grund warum du nur in der Shell la

Beitrag von FighterSchrauber vom 10. Oktober 2017, 19:32

Muss die Efi partition der Platte weg oder reicht es nen stick zu leeren fet3 da clover mit den richtigen Einstellungen(da muss mir mal wer helfen) zu ins

Beitrag von derHackfan vom 10. Oktober 2017, 19:40

Wo steht denn dass die EFI Partition von der Platte weg muss? Ich habe geschrieben du kannst sie weg legen, also beiseite oder ausser F ... nur weg damit du sie nicht schrottest.

Beitrag von FighterSchrauber vom 10. Oktober 2017, 19:50

OK dann mach ich morgen nen stick lade n bild von den einstellungen ho bitte (und erklärst) mir was ich nehmen muss(warum)?

Beitrag von derHackfan vom 10. Oktober 2017, 20:33

Erst mal der USB Stick ...

Der schaut bei mir (bei meinem ASRock Board) so aus, Terminal öffr eingeben.

Das Festplattendienstprogramm öffnen und kontrollieren ob der Stick ein F besitzt.

Wenn nein, dann den USB Stick unter dem Reiter "Partitionen" im Par Boot Record erstellen.

Sollte der USB Stick bei dir später immer noch nicht funktionieren, dann GUID verwenden.

Jetzt ist der Stick für Clover Bootloader einsatzbereit.

Beitrag von FighterSchrauber vom 10. Oktober 2017, 20:42

Und die settings kannst du mir dann nennen/erklären?

Beitrag von ralf. vom 11. Oktober 2017, 07:09

Und wenn du einen nagelneuen Stick hast: die haben meistens FAT32. N drauf kopieren.

Beitrag von FighterSchrauber vom 11. Oktober 2017, 10:06

Ne hab gestern einen leer gemacht muss clover Noch neu macheb.. formatieren als fat32 u@dedahanckfan EFI zu kopieren?

Beitrag von derHackfan vom 11. Oktober 2017, 10:11

Als ersten (schnell) Test kann man das so machen, also den EFI Ordner a und schauen ob du mit F11 anschließend davon starten kannst.

Beitrag von FighterSchrauber vom 11. Oktober 2017, 10:13

Was soll heißen als schnellen Test? Kann ich ihn so nutzen mit OSX ode jedes Mal ca 7 km Fahrrad fahrt pro Installation...

Beitrag von derHackfan vom 11. Oktober 2017, 10:20

Das kann man so konkret leider nicht sagen, bei meinem ASRock Board geht vielleicht nicht, du solltest dir entweder das MacBook ausleihen oder dein F schleppen.

Ein Schnell-Test ist ein Test bei dem man mal eben auf die schnelle ein w also vorab schon mal ein paar Ideen ausprobiert, auch das gehört zum Them

Beitrag von FighterSchrauber vom 11. Oktober 2017, 10:24

Das ist leider ein ehemaliges Firmen Gerät deshalb wusste er nicht ob drauf waren ich fahr da jetzt hin und frag ihn ob er es überprüft hat... We nen Stick( Uploade die Einstellungen und du hilfst mir?).

Beitrag von derHackfan vom 11. Oktober 2017, 10:27

Den Stick im FAT MBR Format zu formatieren geht doch auch mit Windows

einfach mal machen (wenn nicht schon erledigt) und den EFI Ordner kopi machen und schauen ob du mit F11 den Stick findest und starten kannst.

Beitrag von FighterSchrauber vom 11. Oktober 2017, 10:34

Ok da auch mit disabeltem csm

Beitrag von derHackfan vom 11. Oktober 2017, 10:35

Probiere einfach beides, ein mal CSM auf enabled und ein mal CSM au dein Board besser als ich.

Beitrag von FighterSchrauber vom 11. Oktober 2017, 10:39

Mach ich.... Passt das so?

Beitrag von derHackfan vom 11. Oktober 2017, 10:41

Ich dachte eigentlich diese Grundlagen sind bei dir vorhanden ... Jetzt auf 'Starten' klicken.

Beitrag von FighterSchrauber vom 11. Oktober 2017, 10:43

Langsam zweifele ich komplett an häuft schon...... Edit mit Csm enabled wird der Stick als USB und uefi angezeigt beides land Boot Menü.... Bei Csm disabelt wird zwar der Stick angezeigt ich kann jedoch dennoch nich Achja has hab ich eigentlich gemacht: -stick wie zu sehen formatiert -dein EFI ZIP auf dem Stick geöffnet

Beitrag von derHackfan vom 11. Oktober 2017, 11:51

Dann stimmt da was grundsätzlich nicht, bei mir funktioniert der USB St [ihn gerade noch mal neu form](https://www.hackintosh-forum.de/attachment/55433-usb1-png/)atiert.

Edit: Ich nutze einen USB 2.0 Port, da sich der Stick an einem USB 3.0 P 'entries' aufhängt.

Beitrag von FighterSchrauber vom 11. Oktober 2017, 12:05

Hab meinen Fehler gefunden im Stick liegen direkt die Ordner ohne einen E daran liegen oder soll ich clover aufsetzen und dann alles tauschen?

Gesendet von meinem HUAWEI VNS-L31 mit Tapatalk

Beitrag von derHackfan vom 11. Oktober 2017, 12:09

Warum denn jetzt schon wieder alles neu aufsetzen? Schau dir die Ordner Struktur auf meinen Screenshot an, so muss das ...

Beitrag von FighterSchrauber vom 11. Oktober 2017, 12:12

Ich sitz am mac hab es als masterboot und fat 32 formatiert und jetzt kopi gemacht hast... So siehts jetz aus(siehe Anhang)

Ist jetzt wie deins... Sonst noch was falsch

Beitrag von derHackfan vom 11. Oktober 2017, 12:29

Schaut doch gut aus ... Jetzt zurück an den AMD und den Stick über F11 suchen und starten, Platte erscheinen dann einfach 'Enter' drücken.

Beitrag von FighterSchrauber vom 11. Oktober 2017, 12:30

Sehen uns in einigen Kilometern;) Edit: clover läuft es werden 2 High Sierra's angezeigt bei beiden passiert da

Beitrag von derHackfan vom 11. Oktober 2017, 13:05

Das ist jetzt die Recovery Partition, starte mal die erste Partition und lade e

Beitrag von FighterSchrauber vom 11. Oktober 2017, 13:09

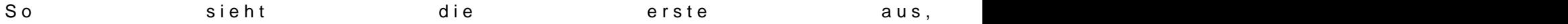

Beitrag von derHackfan vom 11. Oktober 2017, 13:11

Dann gibt es jetzt noch ein paar Möglichkeiten woran es scheitert, da unterwegs nicht gut erklären, vi**[@ra](https://www.hackintosh-forum.de/index.php/User/24489-ralf/)idcht ekaemspringen?** Sonst musst du warten bis ich zu Hause bin ...

Beitrag von FighterSchrauber vom 11. Oktober 2017, 13:12

Wann bist du Zuhause? Und woran kann es denn liegen?

Gesendet von meinem HUAWEI VNS-L31 mit Tapatalk

Beitrag von derHackfan vom 11. Oktober 2017, 13:18

Das tauschen vom OsxAptioFixDrv gegen den OsxAptioFixDrv2 Driver jeder aus der Community erklären.

Beitrag von FighterSchrauber vom 11. Oktober 2017, 13:21

Die Namen kenn ich aus clover geht das auch im Nachhinein?

Gesendet von meinem HUAWEI VNS-L31 mit Tapatalk

Beitrag von derHackfan vom 11. Oktober 2017, 13:25

Das geht auch von Windows aus, jemand muss die Datei im Anhang hochla sie dann im entsprechenden Ordner auf dem USB Stick ersetzen, aber mi Beitrag von FighterSchrauber vom 11. Oktober 2017, 13:30

Ich versuchsalso wenn wer die Datei hat

Gesendet von meinem HUAWEI VNS-L31 mit Tapatalk

Beitrag von derHackfan vom 11. Oktober 2017, 13:48

In der Zwischenzeit kannst du ruhig noch drei vier oder fünf mal testen, r Clover bzw. der Start der Platte auch einfach nur auf. Also Reset drücken und noch mal wiederholen das ganze ...